# **Oracle® Enterprise Manager**

Installation and Configuration Guide for Siebel Connector 10*g* Release 4 (10.2.0.4) **E15075-01**

May 2009

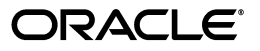

Oracle Enterprise Manager Installation and Configuration Guide for Siebel Connector, 10*g* Release 4 (10.2.0.4)

E15075-01

Copyright © 2009, Oracle and/or its affiliates. All rights reserved.

Primary Author: Michael Zampiceni

This software and related documentation are provided under a license agreement containing restrictions on use and disclosure and are protected by intellectual property laws. Except as expressly permitted in your license agreement or allowed by law, you may not use, copy, reproduce, translate, broadcast, modify, license, transmit, distribute, exhibit, perform, publish, or display any part, in any form, or by any means. Reverse engineering, disassembly, or decompilation of this software, unless required by law for interoperability, is prohibited.

The information contained herein is subject to change without notice and is not warranted to be error-free. If you find any errors, please report them to us in writing.

If this software or related documentation is delivered to the U.S. Government or anyone licensing it on behalf of the U.S. Government, the following notice is applicable:

U.S. GOVERNMENT RIGHTS Programs, software, databases, and related documentation and technical data delivered to U.S. Government customers are "commercial computer software" or "commercial technical data" pursuant to the applicable Federal Acquisition Regulation and agency-specific supplemental regulations. As such, the use, duplication, disclosure, modification, and adaptation shall be subject to the restrictions and license terms set forth in the applicable Government contract, and, to the extent applicable by the terms of the Government contract, the additional rights set forth in FAR 52.227-19, Commercial Computer Software License (December 2007). Oracle USA, Inc., 500 Oracle Parkway, Redwood City, CA 94065.

This software is developed for general use in a variety of information management applications. It is not developed or intended for use in any inherently dangerous applications, including applications which may create a risk of personal injury. If you use this software in dangerous applications, then you shall be responsible to take all appropriate fail-safe, backup, redundancy, and other measures to ensure the safe use of this software. Oracle Corporation and its affiliates disclaim any liability for any damages caused by use of this software in dangerous applications.

Oracle is a registered trademark of Oracle Corporation and/or its affiliates. Other names may be trademarks of their respective owners.

This software and documentation may provide access to or information on content, products, and services from third parties. Oracle Corporation and its affiliates are not responsible for and expressly disclaim all warranties of any kind with respect to third-party content, products, and services. Oracle Corporation and its affiliates will not be responsible for any loss, costs, or damages incurred due to your access to or use of third-party content, products, or services.

# **Contents**

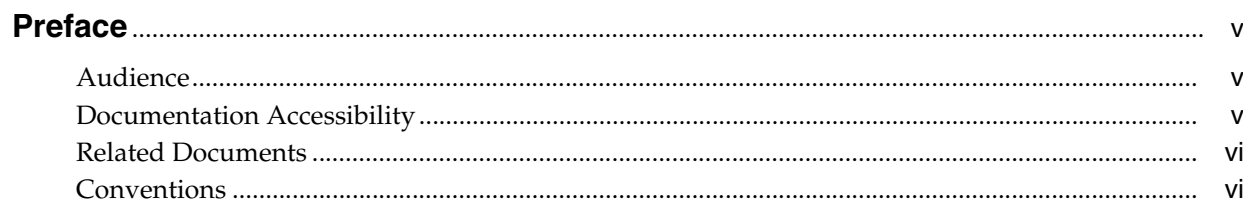

# 1 Introduction to the Connector

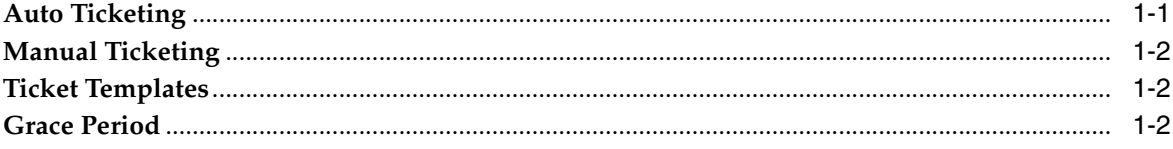

# 2 Installing and Uninstalling the Connector

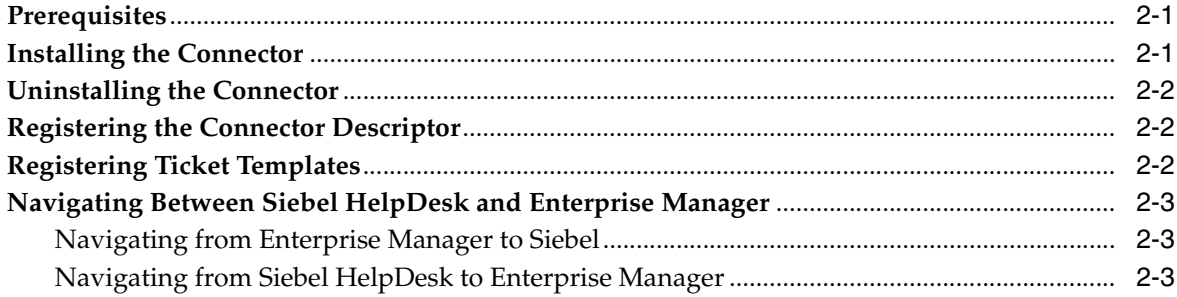

# 3 Configuring the Connector

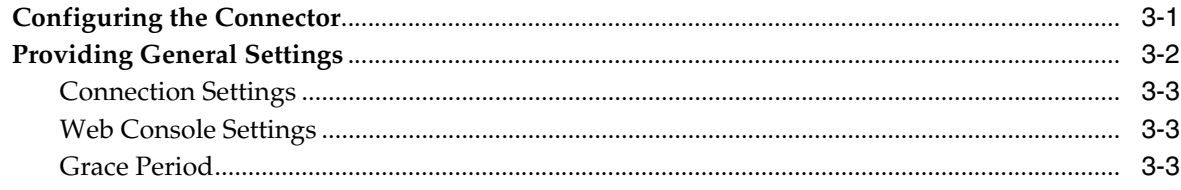

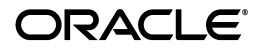

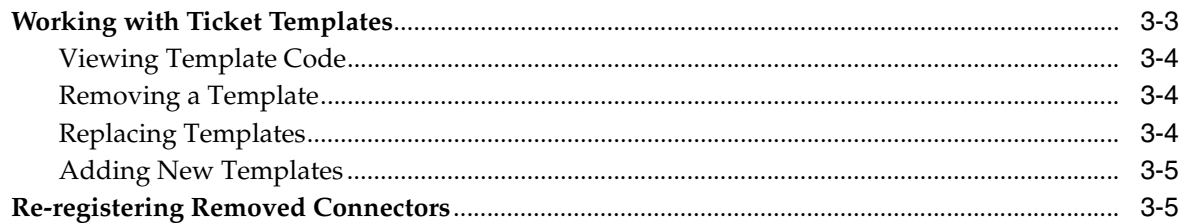

# 4 Creating Siebel Service Requests

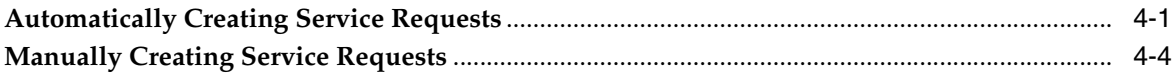

#### **Reading Ticket Templates**  $5\overline{)}$

#### **Enabling SSL for HTTPS**  $6\overline{6}$

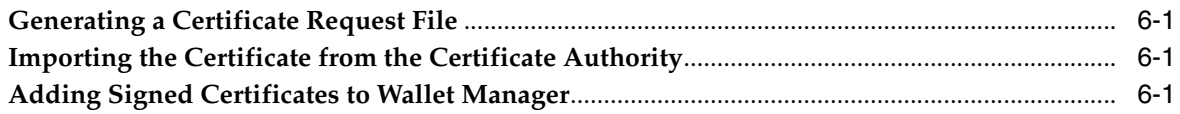

# **A** Connector Tips

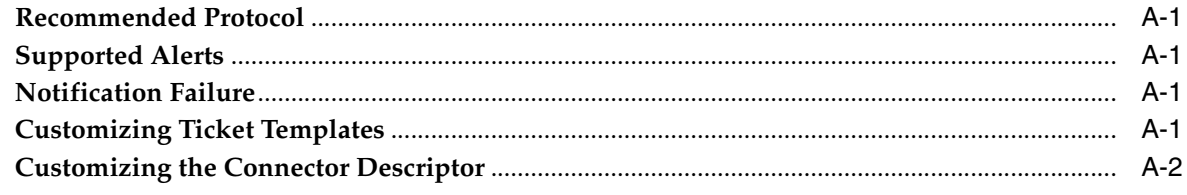

# **Index**

# **Preface**

<span id="page-4-0"></span>This *Connector Installation and Configuration* guide provides the information that you require to install and configure Management Connectors that integrate Enterprise Manager with other management tools and help desk systems.

## <span id="page-4-1"></span>**Audience**

This guide is written for Oracle Database system administrators who want to install and configure Management Connectors to enable integration between Enterprise Manager and other systems.

You should already be familiar with Oracle Enterprise Manager.

# <span id="page-4-2"></span>**Documentation Accessibility**

Our goal is to make Oracle products, services, and supporting documentation accessible to all users, including users that are disabled. To that end, our documentation includes features that make information available to users of assistive technology. This documentation is available in HTML format, and contains markup to facilitate access by the disabled community. Accessibility standards will continue to evolve over time, and Oracle is actively engaged with other market-leading technology vendors to address technical obstacles so that our documentation can be accessible to all of our customers. For more information, visit the Oracle Accessibility Program Web site at

http://www.oracle.com/accessibility/

#### **Accessibility of Code Examples in Documentation**

Screen readers may not always correctly read the code examples in this document. The conventions for writing code require that closing braces should appear on an otherwise empty line; however, some screen readers may not always read a line of text that consists solely of a bracket or brace.

#### **Accessibility of Links to External Web Sites in Documentation**

This documentation may contain links to Web sites of other companies or organizations that Oracle does not own or control. Oracle neither evaluates nor makes any representations regarding the accessibility of these Web sites.

#### **TTY Access to Oracle Support Services**

To reach Oracle Support Services, use a telecommunications relay service (TRS) to call Oracle Support at 1.800.223.1711.

# <span id="page-5-0"></span>**Related Documents**

For more information, see the following books in the Oracle Enterprise Manager documentation set:

- *Oracle Enterprise Manager Integration Guide*
- *Oracle Database 2 Day DBA*
- *Oracle Enterprise Manager Concepts*
- *Oracle Enterprise Manager Quick Installation Guide*
- *Oracle Enterprise Manager Grid Control Installation and Basic Configuration*
- *Oracle Enterprise Manager Advanced Configuration*
- *Oracle Enterprise Manager Metric Reference Manual*
- *Oracle Enterprise Manager Command Line Interface*
- *Extending Oracle Enterprise Manager*

The latest versions of this and other Oracle Enterprise Manager documentation can be found at:

http://www.oracle.com/technology/documentation/oem.html

Oracle Enterprise Manager also provides extensive online help. Click **Help** on any Oracle Enterprise Manager page to display the online Help system.

Printed documentation is available for sale in the Oracle Store at

http://oraclestore.oracle.com/

To download free release notes, installation documentation, white papers, or other collateral, please visit the Oracle Technology Network (OTN). You must register online before using OTN; registration is free and can be done at

http://otn.oracle.com/membership/

If you already have a user name and password for OTN, you can go directly to the documentation section of the OTN Web site at

http://otn.oracle.com/documentation/

# <span id="page-5-1"></span>**Conventions**

The following text conventions are used in this document:

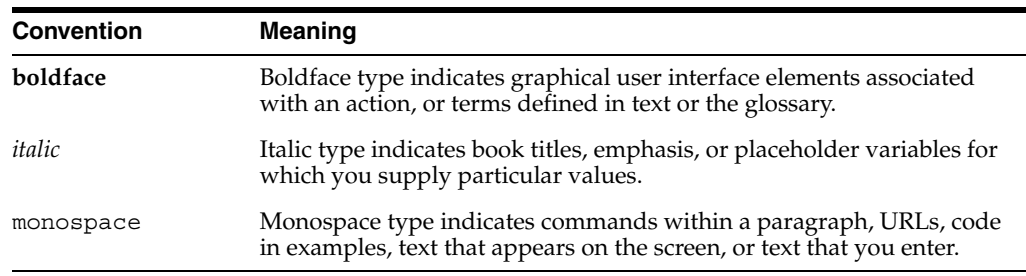

<span id="page-8-0"></span>**1**

# **Introduction to the Connector**

<span id="page-8-3"></span>The Siebel Connector integrates Siebel Help Desk 8.x with Enterprise Manager. Using this connector, you can create a Siebel HelpDesk request, update an existing service request, or close a service request based on metric alerts in Enterprise Manager. The Siebel Connector integrates Enterprise Manager with Siebel Help Desk through either an HTTP or HTTPS connection.

You can create, update, or close tickets based on only the following types of alerts in Enterprise Manager:

- Metric alerts
- Availability alerts (includes alerts for Up, Down, Blackout Started, Blackout Ended, Agent Unreachable, Agent Unreachable Resolved, Metric Error Detected, and Metric Error Resolved).

The following sections explain various Siebel Connector concepts that you must understand before you start using the Siebel Connector.

- **[Auto Ticketing](#page-8-1)**
- **[Manual Ticketing](#page-9-0)**
- [Ticket Templates](#page-9-1)
- **[Grace Period](#page-9-2)**

## <span id="page-8-2"></span><span id="page-8-1"></span>**1.1 Auto Ticketing**

Whenever an alert is triggered or its state changes in Enterprise Manager, the Siebel Connector can automatically open or update a service request. You can specify the set of alerts for which tickets must be opened and the alert severity for which this should happen.

You can do this by using Notification Rules, the user-defined rules that define the criteria by which notifications should be sent for alerts.

<span id="page-8-4"></span>**See Also:** "Configuring Notifications" in the *Oracle Enterprise Manager Advanced Configuration Guide*

After the ticket is opened, any subsequent update of the alert, such as a change in alert severity, produces an annotation for the ticket. After the alert is cleared (severity is set to Clear), you can optionally close the ticket.

**See Also:** [Section 4.1, "Automatically Creating Service Requests"](#page-22-2)

# <span id="page-9-5"></span><span id="page-9-0"></span>**1.2 Manual Ticketing**

From the Enterprise Manager console, you can manually open a Siebel HelpDesk service request based on an open alert in Enterprise Manager. The Siebel Connector populates the ticket with details based on the alert and the ticket template selected.

**See Also:** [Section 4.2, "Manually Creating Service Requests"](#page-25-1)

# <span id="page-9-1"></span>**1.3 Ticket Templates**

<span id="page-9-6"></span>Ticket templates are XML transformation style sheets that transform Enterprise Manager alerts to a ticket format before the requests are sent to Siebel HelpDesk. These templates specify how Enterprise Manager alert attributes can populate the fields of a Siebel service request.

In Auto Ticketing, a notification method is created for each registered ticket template. The selected notification method determines which ticket template is used when a notification is sent out to the connector. For manual ticketing, you have to select a ticket template before submitting a request to create the ticket.

**See Also:** [Chapter 5, "Reading Ticket Templates"](#page-28-1)

# <span id="page-9-3"></span><span id="page-9-2"></span>**1.4 Grace Period**

<span id="page-9-4"></span>The grace period provides you with a configuration to prevent the creation of a large number of tickets for frequently reoccurring alerts. For alerts that occur frequently within a relatively short time interval, it is often desirable to open and maintain a ticket that tracks each occurrence of the alert instead of separate tickets each time.

For recurring alerts, the grace period is a time period when reoccurrences of the same alert update (or re-open) an existing ticket for the alert, rather than open a new ticket.

For example, an alert triggers and a ticket is opened for it. If the grace period is one hour and the alert is cleared at 10:00 a.m., and if the same alert retriggers before 11:00 a.m. (one-hour grace period), the ticket originally created for the alert will be updated/reopened, rather than creating a new ticket.

# **Installing and Uninstalling the Connector**

<span id="page-12-0"></span>This chapter provides the following information for installing or uninstalling the Siebel Connector, as well as switching from one console to the other:

- **[Prerequisites](#page-12-1)**
- **[Installing the Connector](#page-12-2)**
- [Uninstalling the Connector](#page-13-0)
- [Registering the Connector Descriptor](#page-13-1)
- **[Registering Ticket Templates](#page-13-2)**
- [Navigating Between Siebel HelpDesk and Enterprise Manager](#page-14-0)

## <span id="page-12-1"></span>**2.1 Prerequisites**

<span id="page-12-4"></span>Before using the Siebel Connector, ensure that you meet the following prerequisites:

- Siebel HelpDesk 8.x is installed and configured.
- <span id="page-12-3"></span>Siebel HelpDesk Web services are up and running.

# <span id="page-12-2"></span>**2.2 Installing the Connector**

Perform the following steps to install the Siebel Connector:

- **1.** Copy the file EMHelpdesk.jar to the Oracle Management Service (OMS). In case of multiple OMSs, you have to copy the jar file for all OMSs.
- **2.** Run the following command on all OMSes:

emctl extract jar connector EMHelpdesk.jar Siebel Connector \$ORACLE HOME

Files are extracted from the jar file to the following directory:

\$ORACLE\_HOME/sysman/connector/Siebel\_Connector

- **3.** Ensure that the following files are extracted:
	- **SiebelDeploy.xml** Connector Descriptor
	- **SiebelHelpdeskTemplate.xsl** Ticket Template
	- **CreateResponse.xsl** Ticket Response Template
	- **EMModel.xml** Alert Schema

After you install Enterprise Manager, when you access the Enterprise Manager console as a Super Administrator, you can see the Siebel Connector in the Management Connectors. See [Chapter 3, "Configuring the Connector"](#page-16-2) for instructions.

## <span id="page-13-0"></span>**2.3 Uninstalling the Connector**

<span id="page-13-7"></span>To uninstall the Siebel Connector, select it in the Management Connectors page, then click **Delete**.

# <span id="page-13-1"></span>**2.4 Registering the Connector Descriptor**

<span id="page-13-4"></span>After you install the Siebel connector, register the connector descriptor file SiebelDeploy.xml to describe the connector metadata and the configuration properties of the connector, such as Web service end points, authentication schema, and ticket URL pattern.

<span id="page-13-5"></span>From the Oracle Management Server (OMS) host command window, run the following emctl command from the \$ORACLE\_HOME/bin directory:

emctl register connector connector \$ORACLE HOME/sysman/connector/Siebel Connector/SiebelDeploy.xml host port database\_SID username password \$ORACLE\_HOME

| <b>Parameter</b>                         | <b>Description</b>                                                                                  |
|------------------------------------------|----------------------------------------------------------------------------------------------------|
| host                                     | Host name of the Enterprise Manager repository.                                                     |
| port                                     | Listener port of the repository.                                                                    |
| database sid/ Service<br>Name for RAC DB | Repository database instance ID or service name if you are using<br>RAC database as the repository. |
| username                                 | Specify SYSMAN.                                                                                     |
| password                                 | Password for SYSMAN.                                                                                |

*Table 2–1 emctl Parameters*

# <span id="page-13-3"></span><span id="page-13-2"></span>**2.5 Registering Ticket Templates**

<span id="page-13-6"></span>Ticket templates need to be registered before they are recognized in Enterprise Manager.

From the Oracle Management Server (OMS) host command window, run the following emctl command from the \$ORACLE\_HOME/bin directory:

emctl register ticket template connector \$ORACLE HOME/sysman/connector/Siebel Connector/siebelTemplates/SiebelHelpdeskTemplate.xsl *host port database\_SID username password connector\_type\_name connector\_name template\_name template\_ description*

| <b>Parameter</b>                         | <b>Description</b>                                                                                  |
|------------------------------------------|----------------------------------------------------------------------------------------------------|
| host                                     | Host name of the Enterprise Manager repository.                                                     |
| port                                     | Listener port of the repository.                                                                    |
| database sid/ Service<br>Name for RAC DB | Repository database instance ID or service name if you are using<br>RAC database as the repository. |
| username                                 | Specify SYSMAN.                                                                                     |
| password                                 | Password for SYSMAN.                                                                                |

*Table 2–2 emctl Parameters*

| <b>Parameter</b>  | <b>Description</b>                                                                                                    |
|-------------------|----------------------------------------------------------------------------------------------------|
| connectorTypeName | Connector type name you define in connectorType.xml. For<br>example, "My Ticketing Connector". The double quotes<br>("") are mandatory. |
| connectorName     | Connector name. This should be the same as the connector type<br>name. For example, "My Ticketing Connector".                           |
| templateName      | An intuitive name for the ticket template to be displayed in<br>Enterprise Manager.                                                     |
| description       | A short description for the ticket template. This description is<br>also displayed in Enterprise Manager.                               |

*Table 2–2 (Cont.) emctl Parameters*

# <span id="page-14-0"></span>**2.6 Navigating Between Siebel HelpDesk and Enterprise Manager**

The following sections explain how to switch from one console to the other.

#### <span id="page-14-1"></span>**2.6.1 Navigating from Enterprise Manager to Siebel**

- **1.** In Enterprise Manager Grid Control, click the alert message to go to the metric details page for the alert.
- **2.** In the Alert History table, locate the ticket ID link in the Last Comment column.
- **3.** (If not found) Click the icon in the Details column to get more information about the alert.
- **4.** On the page that appears, locate the ticket ID in the Alert Details table.
- **5.** Click the ticket ID link. You are forwarded to the Siebel HelpDesk login page.
- **6.** Provide valid Siebel account details.

The service request associated with this alert is displayed.

**Note:** If you do not use Siebel Web console, uncheck the Enable web console option in [Section 3.2.2, "Web Console Settings"](#page-18-4) so that the ticket ID is shown in plain text. Otherwise, it displays as a link that does not work.

#### <span id="page-14-2"></span>**2.6.2 Navigating from Siebel HelpDesk to Enterprise Manager**

- **1.** From the HelpDesk Service Request page ([Figure 2–1\)](#page-15-0), go to Description and copy the Event Page URL.
- **2.** Search the URL using a Web browser.

The Enterprise Manager Grid Control login page is displayed.

**3.** Specify the Enterprise Manager username and password.

You are forwarded to the alert related to this service request.

**Note:** ■ The Enterprise Manager user whose name you specify should at least have View privileges on the target on which the alert was raised.

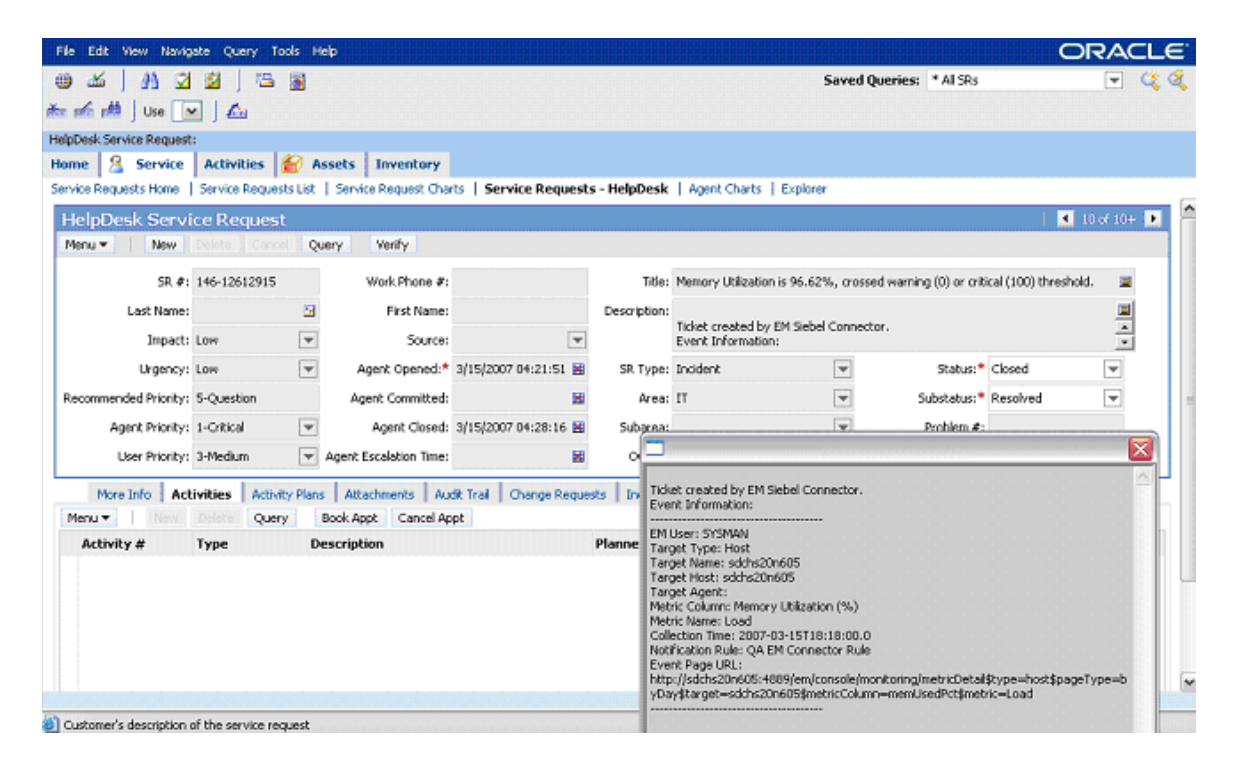

<span id="page-15-0"></span>*Figure 2–1 Alert Details in Siebel HelpDesk Service Request Page*

# <span id="page-16-2"></span><span id="page-16-0"></span>**Configuring the Connector**

This chapter provides the following information for setting up and configuring the Siebel Connector and related tasks:

- [Configuring the Connector](#page-16-1)
- **[Providing General Settings](#page-17-0)**
- [Working with Ticket Templates](#page-18-3)
- <span id="page-16-3"></span>[Re-registering Removed Connectors](#page-20-1)

# <span id="page-16-1"></span>**3.1 Configuring the Connector**

Perform the following steps for basic configuration:

**1.** As Super Administrator, from the Enterprise Manager console, click **Setup.**

The Overview of Setup page appears.

**2.** Click **Management Connectors** in the left pane.

The Management Connectors page appears. The row for the ticketing connector should appear on this page.

**3.** Click the **Configure** icon for the connector that you just registered.

The General tab of the Configure Management Connector page appears [\(Figure 3–1](#page-17-1)).

#### <span id="page-17-1"></span>*Figure 3–1 Configure Management Connector Page*

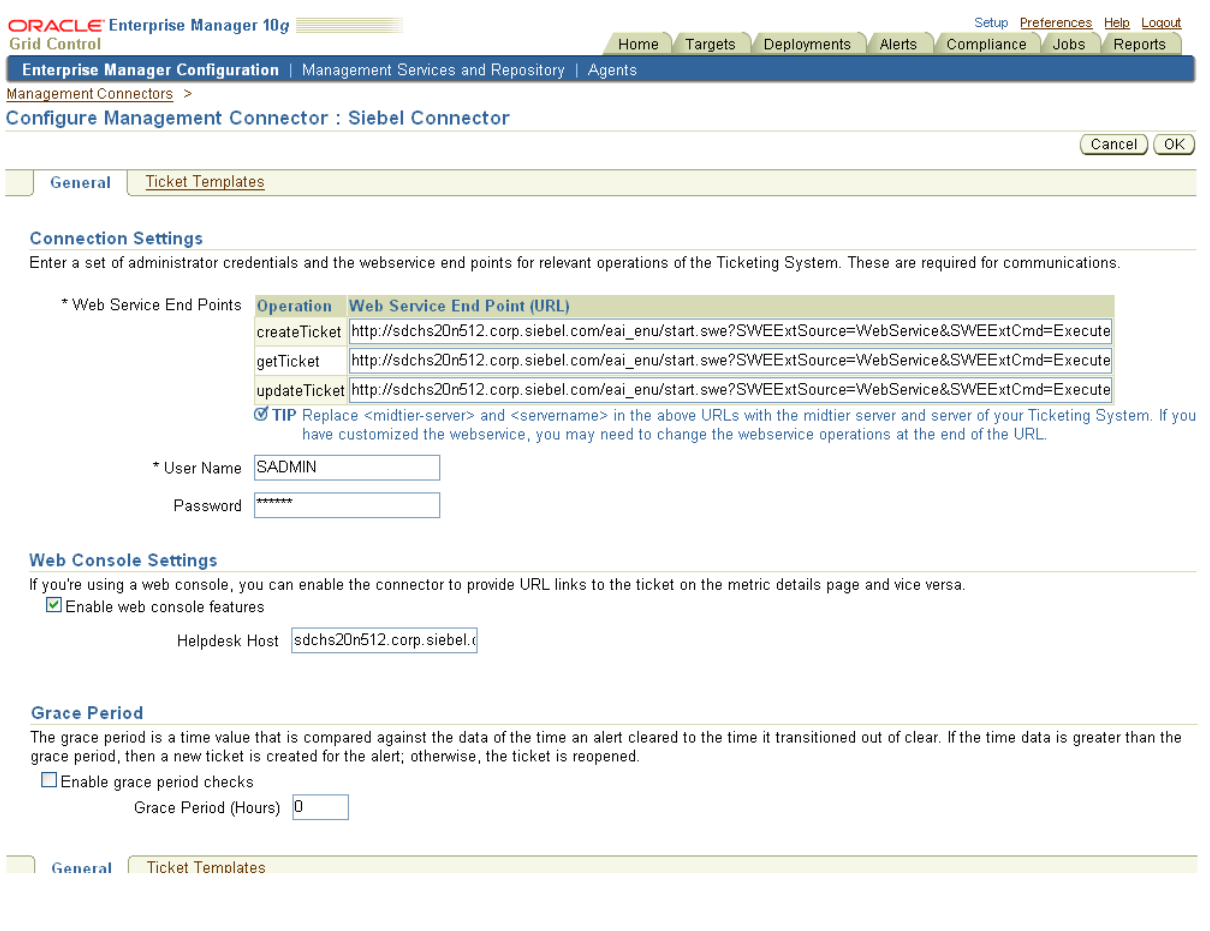

- **4.** Configure the following:
	- Connection settings
		- **–** Web Service End Points
		- **–** Authentication details
	- Web Console settings
	- Grace Period

See [Section 3.2, "Providing General Settings"](#page-17-0) for details.

**5.** In the Configure Management Connector page, go to the Ticket Templates tab [\(Figure 3–2](#page-19-3)) and ensure that ticket templates are successfully loaded.

If you choose HTTPS as the protocol to establish a connection between MOM and Enterprise Manager, see [Chapter 6, "Enabling SSL for HTTPS".](#page-32-4)

# <span id="page-17-0"></span>**3.2 Providing General Settings**

<span id="page-17-2"></span>The following sections explain how to provide various configuration details.

#### <span id="page-18-0"></span>**3.2.1 Connection Settings**

<span id="page-18-5"></span>The HelpDesk connector communicates with the Help Desk through their Web services.

- Web Service End Points End points to createTroubleTicket, updateTroubleTicket, and getTroubleTicket Web services exposed by Siebel HelpDesk.
- **Username** User with the privilege to create, update, and query tickets in Siebel. All service requests created through the connector are generated using this user account.
- **Password** Password associated with the supplied Siebel user.

#### <span id="page-18-4"></span><span id="page-18-1"></span>**3.2.2 Web Console Settings**

<span id="page-18-7"></span>Web Console settings are required if you want the connector to provide links from Enterprise Manager to the Siebel Help Desk application user interface. These links are the User Interface navigational links from Enterprise Manager to the Siebel Help Desk application user interface.

To enable this functionality, provide the following Web console settings.

- **Enable web console** Check this box to enable launching of the Siebel Service Request page within the context from Enterprise Manager.
- **HelpDesk Host** Siebel HelpDesk host name. Provide the machine name and port details of the Web server that hosts the Siebel Application User Interface (and not the details of Web services or the database server).

#### <span id="page-18-2"></span>**3.2.3 Grace Period**

<span id="page-18-6"></span>You can enable and disable the grace period and configure its value. By default, the grace period is disabled. See ["Grace Period" on page 1-2](#page-9-3) for details. This setting applies to all alerts the Siebel Connector processes.

# <span id="page-18-3"></span>**3.3 Working with Ticket Templates**

The following sections provide information about viewing, removing, replacing, and adding ticket templates. Use the Configure Management Connector Ticket Templates page [\(Figure 3–2](#page-19-3)) to perform any of the activities described in the following sections.

#### <span id="page-19-3"></span>*Figure 3–2 Configure Management Connector Ticket Templates Page*

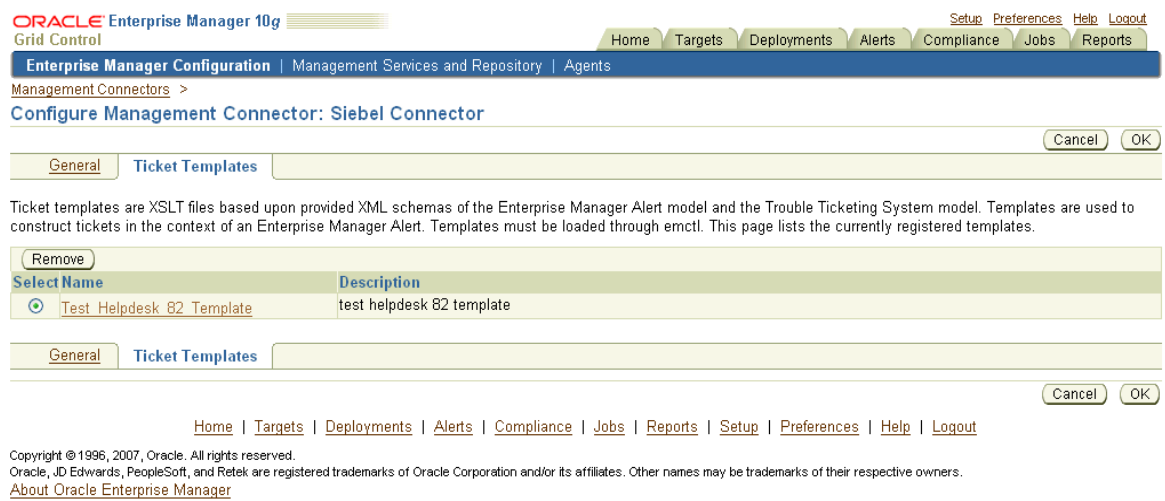

#### <span id="page-19-0"></span>**3.3.1 Viewing Template Code**

<span id="page-19-6"></span>Click a template name to view the code for the template.

The ticket templates are in XSLT format. A basic knowledge of XSLT is required to understand the code.

#### <span id="page-19-1"></span>**3.3.2 Removing a Template**

<span id="page-19-4"></span>To remove a template, do the following:

**Important:** If the template you delete has a notification rule associated with it, the notification fails.

- **1.** Select the template and click **Remove.**
- **2.** At the prompt, confirm the removal.
- **3.** Before you exit the page, click **OK** for the deletion to take effect.

**Note:** Unless you click **OK** before you exit, the template is not deleted. The next time you go to the Ticket Template page, the templates reappear.

Though the ticket template is removed from the Enterprise Manager repository, it is still available on OMS in the connector home directory. You can re-register the ticket template later if required.

#### <span id="page-19-2"></span>**3.3.3 Replacing Templates**

<span id="page-19-5"></span>To replace an existing ticket template, do the following:

- **1.** Delete the ticket template.
- **2.** Register the new template using emctl.

#### <span id="page-20-0"></span>**3.3.4 Adding New Templates**

<span id="page-20-2"></span>To add templates, you should define new templates and register them using emctl.

**See Also:** ["Customizing Ticket Templates" on page A-1](#page-34-5).

# <span id="page-20-1"></span>**3.4 Re-registering Removed Connectors**

The Siebel Connector is automatically registered when Enterprise Manager is installed. However, you may remove this connector at some point and then want to subsequently re-register it.

To re-register a connector that has been removed:

**1.** Run the following command on all Oracle Management Servers:

emctl extract jar connector EMHelpdesk.jar Siebel Connector \$ORACLE HOME

Files are extracted from the jar file to the following directory:

<span id="page-20-3"></span>\$ORACLE\_HOME/sysman/connector/Siebel\_Connector

**2.** From the Oracle Management Server (OMS) host command window, run the following emctl command from the \$ORACLE\_HOME/bin directory:

emctl register\_connector connector \$ORACLE\_HOME/sysman/connector/ Siebel Connector/SiebelDeploy.xml host port database SID username password \$ORACLE\_HOME

**3.** Run the following emct1 command from the same directory:

emctl register ticket template connector \$ORACLE HOME/sysman/connector/Siebel Connector/siebelTemplates/SiebelHelpdeskTemplate.xsl *host port database\_SID username password connector\_type\_name connector\_name template\_name template\_ description*

**Note:** For multiple Oracle Management Servers, you only need to register the connector once from any of the Oracle Management Servers.

# <span id="page-22-0"></span>**Creating Siebel Service Requests**

You can create trouble tickets automatically or manually. The following sections explain how to create both types.

- **[Automatically Creating Service Requests](#page-22-1)**
- **[Manually Creating Service Requests](#page-25-0)**

## <span id="page-22-2"></span><span id="page-22-1"></span>**4.1 Automatically Creating Service Requests**

<span id="page-22-3"></span>Perform the following steps to create a ticket automatically:

- **1.** From Enterprise Manager Grid Control, click **Preferences.**
- **2.** In the left pane, under Notification, click **Rules,** then **Create**.
- **3.** In the Create Notification Rule General page, specify the rule name, description, and the targets for which this rule should apply.
- **4.** In the Create Notification Rule Availability page, select the availability states for which you want to create tickets.
- **5.** In the Create Notification Rule Metrics page, select the metrics and their associated alert severities for which you want to create and update tickets.

Ensure that you select all relevant alert severities if you want to update the ticket when the alert severity changes. For example, to open a ticket for a critical alert on the CPU Utilization(%) metric, and the ticket to be updated if the CPU Utilization(%) changes to warning or clear severity, then in the notification rule select Critical, Warning, or Clear severities for the CPU Utilization(%) metric.

**6.** In the Create Notification Rule Methods page, choose the ticket template from the Advanced Notification Methods table ([Figure 4–1\)](#page-23-0).

#### <span id="page-23-0"></span>*Figure 4–1 Advanced Notification Methods Table*

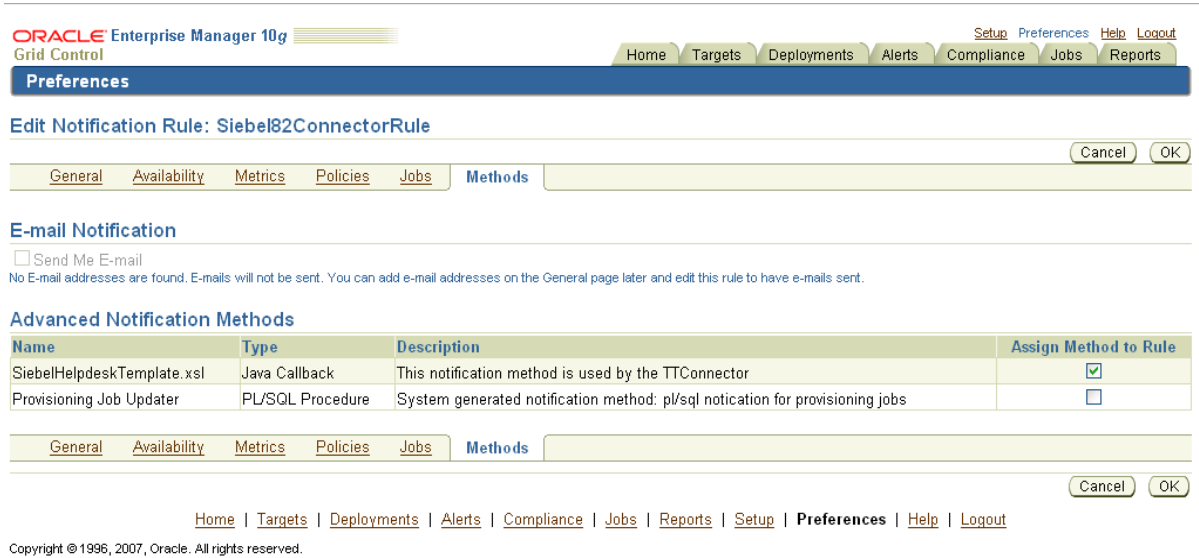

Oracle, JD Edwards, PeopleSoft, and Retek are registered trademarks of Oracle Corporation and/or its affiliates. Other names may be trademarks of their respective owners. About Oracle Enterprise Manager

> In the table, registered ticket templates appear as Java Callback type notification methods under the same name as the ticket template's file name. This ticket template opens tickets for all availability and metric alerts specified in this notification rule.

This makes the ticket templates available for use to open tickets.

**See Also:** "Configuring Notifications" in *Oracle Enterprise Manager Advanced Configuration Guide*

The following process occurs after you create the notification rule for your alerts:

- A notification is sent to the Siebel Connector when a metric alert that matches your rule triggers.
- The Siebel connector creates/updates a ticket according to the ticket template as set in the notification rule.
- In Enterprise Manager, the alert annotation is updated. A comment is added to the Metric Details page of the alert to indicate that a ticket was created or updated, along with the ticket ID and ticket page URL.

A ticket is updated if there is an existing active ticket for an alert. [Figure 4–2](#page-24-0) shows the ticket in the Siebel HelpDesk page, and [Figure 4–3](#page-24-1) shows the alert as it is displayed in Enterprise Manager.

<span id="page-24-0"></span>*Figure 4–2 Siebel Service Request*

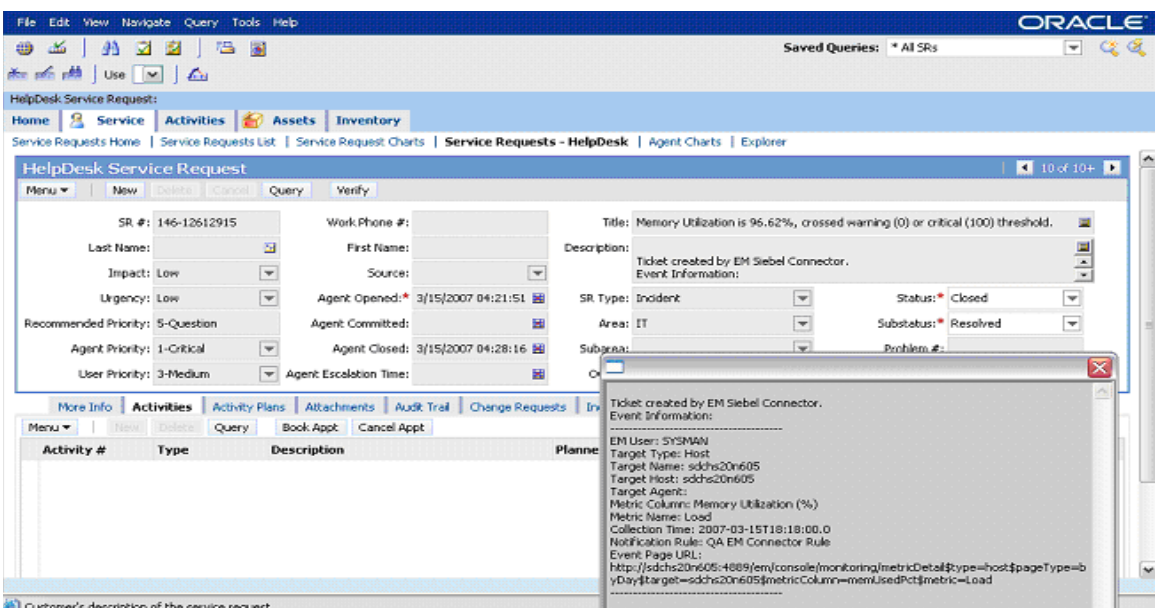

<span id="page-24-1"></span>*Figure 4–3 Alert as Displayed in Enterprise Manager*

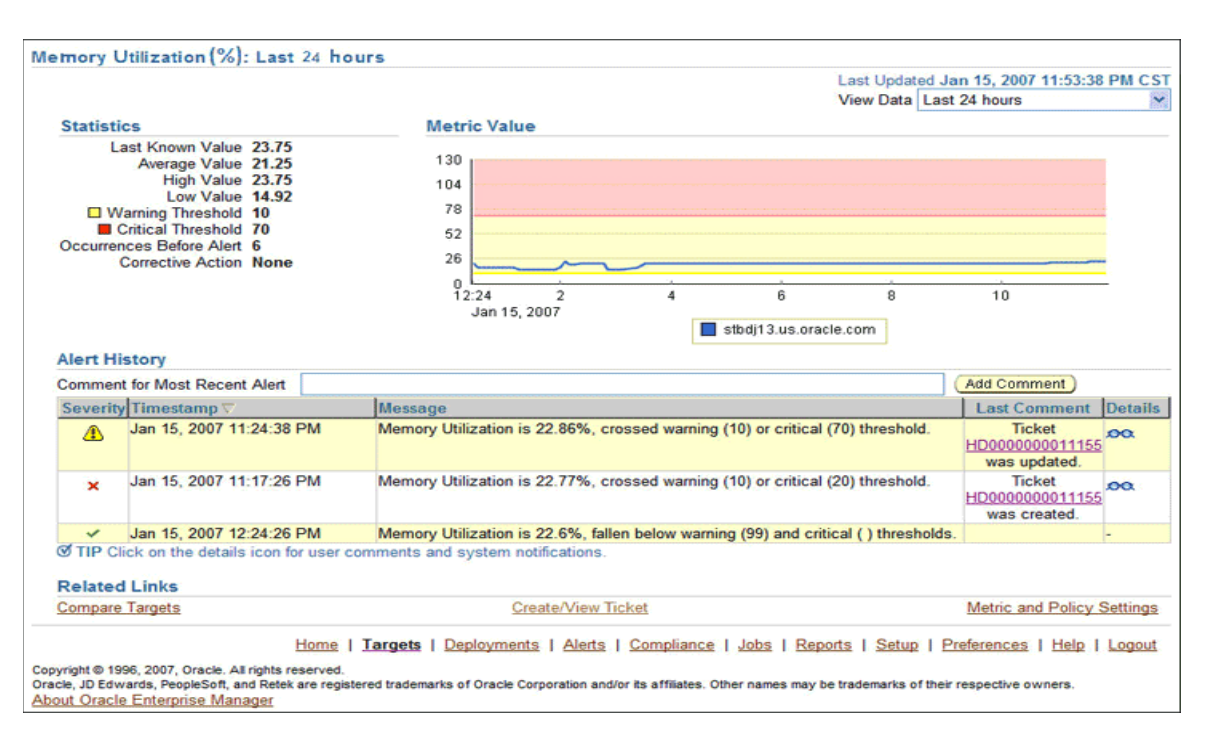

# <span id="page-25-1"></span><span id="page-25-0"></span>**4.2 Manually Creating Service Requests**

<span id="page-25-3"></span>Perform the following steps to manually create a ticket:

- **1.** After a metric alert occurs, go to the associated metric details page for the alert. To access this page, click the alert message in the Enterprise Manager Grid Control [\(Figure 4–4](#page-25-2)).
- **2.** Click the **Create/View Ticket** link in the Related Links section.

The Create Ticket page appears if no active ticket exists for the alert.

**3.** Select a ticket template and then click **Submit** [\(Figure 4–5\)](#page-26-0).

If you do not see the desired template, you can register one using the emctl command. See ["Registering Ticket Templates" on page 2-2.](#page-13-3)

If creating or updating the ticket is successful, the ticket ID appears in the Last Comment column of the Alert History table for the metric alert.

If the Web console settings are configured and enabled, the ticket ID appears as a link to the ticket page in the Siebel Help Desk. If there is no annotation, the ticket creation fails and error information is logged in the file emoms.log.

**Note:** You cannot manually update the ticket using the Siebel Connector. You have to manually update the ticket in the Siebel Help Desk for any subsequent alert change.

<span id="page-25-2"></span>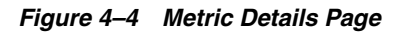

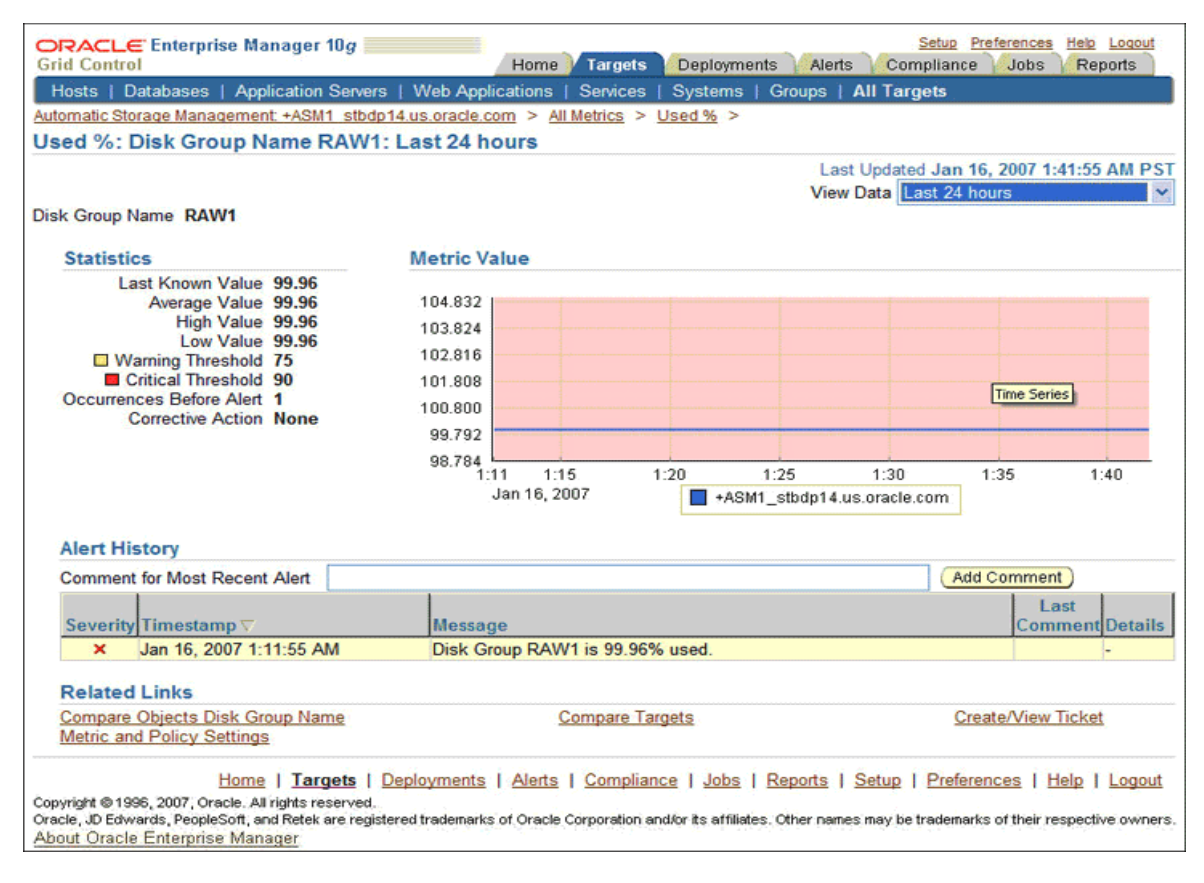

#### <span id="page-26-0"></span>*Figure 4–5 Create Ticket Page*

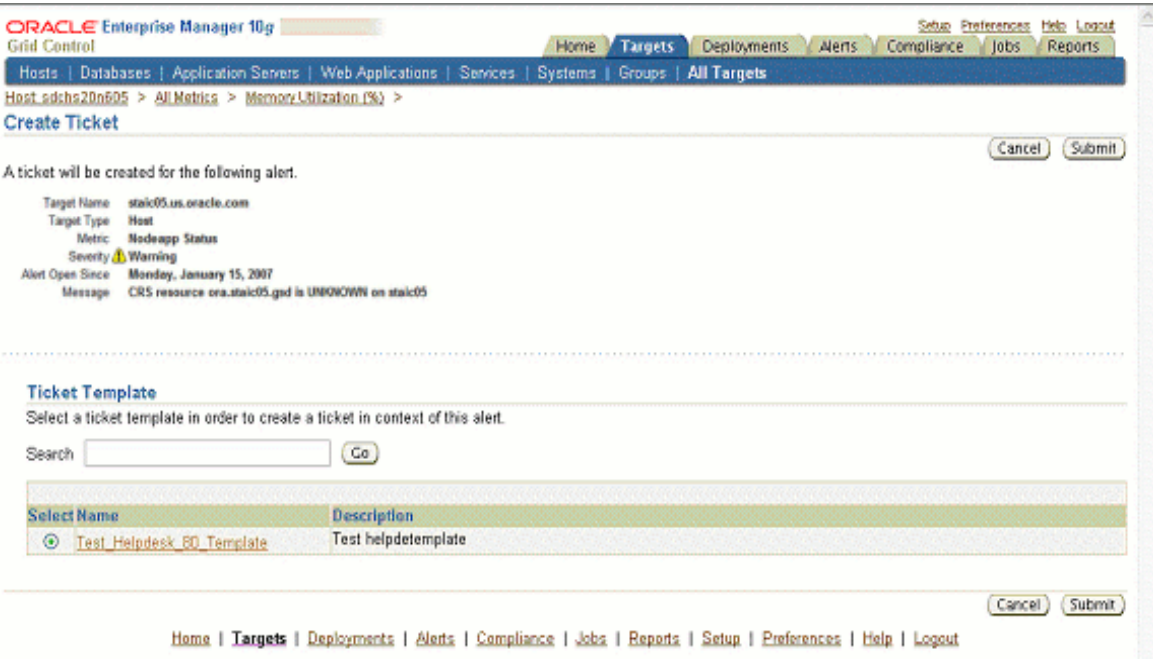

# <span id="page-28-1"></span><span id="page-28-0"></span>**Reading Ticket Templates**

<span id="page-28-3"></span>When the Enterprise Manager connector creates an incident service request record, a data transformation occurs that maps the attributes of the Alert in Enterprise Manager with the attributes of a Service Request on the HelpDesk system. The trouble ticket template and response files specify this mapping. The logical mapping is summarized in [Table 5–1](#page-28-2). This table will help you to read the Siebel Ticket Template (SiebelHelpdeskTemplate.xsl).

<span id="page-28-2"></span>

| <b>Service Request</b><br><b>Attributes</b> | <b>Enterprise Manager Event</b><br><b>Attributes</b>                                                                   | Data Type           | <b>Default Value</b><br>for Create | <b>Default Value</b><br>for Update                                                                                                   |
|---------------------------------------------|----------------------------------------------------------------------------------------------------|---------------------|------------------------------------|----------------------------------------------------------------------------------------------------|
| Id                                          |                                                                                                    | DTYPE_ID            |                                    | N/A                                                                                                    |
| SR Number                                   |                                                                                                    | DTYPE_TEXT          |                                    | N/A                                                                                                    |
| <b>Status</b><br>(SR_STAT_ID)               |                                                                                                    |                     | DTYPE_TEXT Open/Closed             | Open if<br>$\blacksquare$<br>$E\bar{M}$ 's<br>$Severity =$<br>Clear.<br>Closed if<br>$\blacksquare$<br>EM's<br>Severity $=$<br>Clear |
| SR Type<br>(SR_CAT_TYPE_CD)                 |                                                                                                    | DTYPE_TEXT Internal |                                    | N/A                                                                                                    |
| Service Request Type                        |                                                                                                    | DTYPE_TEXT Internal |                                    | N/A                                                                                                    |
| Severity<br>(SR_SEV_CD)                     | Severity<br>Helpdesk:<br>1-Critical<br>2-High<br>3-Medium<br><b>Enterprise Manager:</b><br>Critical<br>Warning<br>Down | DTYPE_TEXT          |                                    |                                                                                                    |
| Abstract                                    | Message. For example, CPU utilization DTYPE_TEXT<br>increases from 50% to 95%.                                         |                     |                                    | N/A                                                                                                    |
| Area                                        |                                                                                                    | DTYPE_TEXT IT       |                                    | N/A                                                                                                    |
| (SR_AREA)                                   |                                                                                                    |                     |                                    |                                                                                                    |

*Table 5–1 Service Request Payload and Enterprise Manager Event Mapping*

| Service Request<br>Attributes | <b>Enterprise Manager Event</b><br><b>Attributes</b>                                                                                  | Data Type  | <b>Default Value</b><br>for Create | <b>Default Value</b><br>for Update |
|-------------------------------|----------------------------------------------------------------------------------------------------|------------|------------------------------------|------------------------------------|
| Description                   | <b>TargetType:</b> Type of target that<br>this event is associated with. For<br>example, host or database.                            | DTYPE_TEXT |                                    | N/A                                |
|                               | <b>TargetName:</b> Name of the target<br>٠<br>that this event is associated with.<br>For example, DB1 or<br>stadc40.us.oracle.com.    |            |                                    |                                    |
|                               | <b>TargetHost:</b> Name of the host of<br>п<br>the target that the event/alert was<br>generated by.                                   |            |                                    |                                    |
|                               | <b>TargetAgent:</b> Name of the server<br>hosting the agent that monitors<br>the generated event.                                     |            |                                    |                                    |
|                               | MetricColumn: Name of the<br>$\blacksquare$<br>metric column as it appears on<br>Enterprise Manager Grid Control.                     |            |                                    |                                    |
|                               | MetricName: Name of the metric.<br>For example, CPU utilization or<br>memory usage.                                                   |            |                                    |                                    |
|                               | KeyValues: Values associated<br>٠<br>with a key value base event.                                                                     |            |                                    |                                    |
|                               | <b>CollectionTime:</b> Time at which<br>the event occurred.                                                                           |            |                                    |                                    |
|                               | NotificationRuleName: Name of<br>$\blacksquare$<br>the notification rule that<br>generated the notification during<br>auto-ticketing. |            |                                    |                                    |
|                               | <b>Event Page URL: URL for event</b><br>٠<br>details page.                                                                            |            |                                    |                                    |

*Table 5–1 (Cont.) Service Request Payload and Enterprise Manager Event Mapping*

#### **Siebel Ticket Template (SiebelHelpdeskTemplate.xsl)**

```
<?xml version='1.0' encoding='UTF-8'?>
<xsl:transform version="1.0" 
        xmlns:xsl="http://www.w3.org/1999/XSL/Transform"
        xmlns:ns0="http://xmlns.oracle.com/sysman/connector/tt"
        targetNamespace="http://xmlns.oracle.com/sysman/connector/tt"
        xmlns:ser="http://siebel.com/Service/ServiceReqEMHelpDesk" 
       xmlns:data="http://www.siebel.com/xml/ServiceReqIO/Data"
        elementFormDefault="qualified">
  < ! - -
   This template creates an incident type ticket with default categorization
   (Category: Default, Type:Default, Item:Default), and high priority. On update,
   the description and message fields are updated. 
   -->
    <xsl:template match="ns0:EventModel">
     <xsl:choose>
       <xsl:when test="normalize-space(ns0:TicketId) = ''">
         <!-- EDIT THE TAG VALUES BELOW TO CHANGE HOW A TICKET IS FILLED
              DURING TICKET CREATION. REFER TO THE MANUAL
              FOR DESCRIPTION OF THESE HELPDESK SUPPORT DATAFIELDS--> 
         <ser:ServiceReqEMHelpDeskInsertAndQuery_Input 
xmlns:data="http://www.siebel.com/xml/ServiceReqIO/Data">
```

```
 <data:ListOfServicereqio>
             <!--Zero or more repetitions:-->
             <data:ServiceRequest operation="?">
                <data:Abstract><xsl:value-of select="ns0:Message"/></data:Abstract>
               <data:Status>Open</data:Status>
               <data:ServiceRequestType>Internal</data:ServiceRequestType>
                <xsl:choose>
                  <xsl:when test="normalize-space(ns0:Severity) = 'Critical'">
                    <data:Severity>1-Critical</data:Severity> 
                 </xsl:when>
                 <xsl:when test="normalize-space(ns0:Severity) = 'Down'">
                    <data:Severity>2-High</data:Severity> 
                 </xsl:when>
                 <xsl:when test="normalize-space(ns0:Severity) = 'Warning'">
                    <data:Severity>3-Medium</data:Severity> 
                 </xsl:when>
                 <xsl:otherwise>
                    <data:Severity>5-Question</data:Severity> 
                 </xsl:otherwise>
                </xsl:choose> 
                <data:Area>IT</data:Area>
               <data:Description>
Ticket created by EM Siebel Connector.
Event Information:
---------------------------------------
Target Type: <xsl:value-of select="ns0:TargetType"/>
Target Name: <xsl:value-of select="ns0:TargetName"/>
Target Host: <xsl:value-of select="ns0:TargetHost"/>
Target Agent: <xsl:value-of select="ns0:TargetAgent"/>
Metric Column: <xsl:value-of select="ns0:MetricColumn"/>
Metric Name: <xsl:value-of select="ns0:MetricName"/>
                 <xsl:choose>
                   <xsl:when test="normalize-space(ns0:KeyColumn) != ''">
Key Column: <xsl:value-of select="ns0:KeyColumn"/>
Key Values: <xsl:value-of select="ns0:KeyValues"/>
                    </xsl:when>
                 </xsl:choose>
Collection Time: <xsl:value-of select="ns0:CollectionTime"/>
                 <xsl:choose>
                   <xsl:when test="normalize-space(ns0:NotificationRuleName) != 
''' "
Notification Rule: <xsl:value-of select="ns0:NotificationRuleName"/>
                   </xsl:when>
                 </xsl:choose>
Event Page URL: <xsl:value-of select="ns0:EventPageURL"/>
--------------------------------------
               </data:Description>
             </data:ServiceRequest>
           </data:ListOfServicereqio>
           <ser:LOVLanguageMode>LIC</ser:LOVLanguageMode>
           <!--Optional:-->
           <ser:ViewMode>All</ser:ViewMode>
         </ser:ServiceReqEMHelpDeskInsertAndQuery_Input>
      \epsilon/xsl\cdotwhens
       <xsl:otherwise>
         <!-- EDIT THE TAG VALUES BELOW TO CHANGE HOW A TICKET IS FILLED
              DURING TICKET UPDATE. REFER TO THE MANUAL
              FOR DESCRIPTION OF THESE HELPDESK SUPPORT DATAFIELDS--> 
         <ser:ServiceReqEMHelpDeskQueryAndUpdate_Input 
xmlns:data="http://www.siebel.com/xml/ServiceReqIO/Data">
```

```
 <data:ListOfServicereqio>
             <!--Zero or more repetitions:-->
             <data:ServiceRequest operation="?">
             <data:SRNumber><xsl:value-of select="ns0:TicketId"/></data:SRNumber>
               <xsl:choose>
                 <xsl:when test="normalize-space(ns0:Severity) = 'Critical'">
                   <data:Severity>1-Critical</data:Severity> 
                   <data:Status>Open</data:Status>
                 </xsl:when>
                 <xsl:when test="normalize-space(ns0:Severity) = 'Down'">
                   <data:Severity>2-High</data:Severity> 
                   <data:Status>Open</data:Status>
                 </xsl:when>
                 <xsl:when test="normalize-space(ns0:Severity) = 'Warning'">
                   <data:Severity>3-Medium</data:Severity> 
                   <data:Status>Open</data:Status>
                 </xsl:when>
                 <xsl:when test="normalize-space(ns0:Severity) = 'Clear'">
                   <data:Status>Closed</data:Status>
                 </xsl:when>
                 <xsl:otherwise>
                   <data:Severity>5-Question</data:Severity> 
                   <data:Status>Open</data:Status>
                 </xsl:otherwise>
               </xsl:choose> 
             </data:ServiceRequest>
           </data:ListOfServicereqio>
           <ser:LOVLanguageMode>LIC</ser:LOVLanguageMode>
           <!--Optional:-->
           <ser:ViewMode>All</ser:ViewMode>
         </ser:ServiceReqEMHelpDeskQueryAndUpdate_Input>
       </xsl:otherwise>
     </xsl:choose>
   </xsl:template>
</xsl:transform>
```
# <span id="page-32-4"></span><span id="page-32-0"></span>**Enabling SSL for HTTPS**

<span id="page-32-5"></span>Follow the instructions provided in the following sections if you choose HTTPS as the protocol to establish a connection between Siebel Help Desk and Enterprise Manager.

# <span id="page-32-1"></span>**6.1 Generating a Certificate Request File**

Generate a certificate request file for the Siebel Help Desk and send it to the Certificate authority, such as VeriSign.

**Note:** The certificate request file is dependent on the Web server that Siebel uses.

## <span id="page-32-2"></span>**6.2 Importing the Certificate from the Certificate Authority**

After you get the certificate, import it to the Web server that Siebel uses. The import mechanism varies depending on the Web server that the Siebel Help Desk uses.

# <span id="page-32-6"></span><span id="page-32-3"></span>**6.3 Adding Signed Certificates to Wallet Manager**

**Note:** Oracle Wallet Manager is available at \$ORACLE\_HOME/bin on OMS. See the *Oracle Application Server Administrator's Guide* for details.

Do the following on Enterprise Manager:

**1.** As Super Administrator, create a wallet using the following orapki utility command at the OMS host:

orapki wallet create -wallet client -auto\_login

**Note:** orapki is available at \$ORACLE\_HOME/bin on OMS.

**2.** Add the trusted certificate to the wallet by entering the following command:

orapki wallet add -wallet client -trusted\_cert -cert *verisignCert.cer*

**3.** To view the content of the wallet, enter the following command:

orapki wallet display -wallet client

Ensure that ewallet.p12 is available.

- **4.** In Oracle Wallet Manager, open the client certificate ewallet.p12.
- **5.** Go to Select Trusted Certificates and select **Operations** on the main menu.
- **6.** Select **Export All Trusted Certificates**.
- **7.** Save the file as certdb.txt.
- 8. Place the file certdb.txt in the connector home root directory (\$OMS\_HOME/sysman/connector).

If the file certdb.txt already exists in the root directory, open the file and add the contents of your certdb.txt to the existing content.

Now Java SSL can use this file for communication between Enterprise Manager and the Siebel server in HTTPS mode.

**See Also:** For information on creating a wallet, see "Creating and Viewing Oracle Wallets with orapki" in the *Oracle Database Advanced Security Administrator's Guide, 10g Release 2 (10.2).*

# **A**

# **Connector Tips**

<span id="page-34-8"></span><span id="page-34-0"></span>This appendix provides various tips that might help you to use Siebel Connector more effectively.

## <span id="page-34-1"></span>**Recommended Protocol**

Oracle recommends that you use HTTPS as the protocol for the communication between Enterprise Manager and Siebel Help Desk.

<span id="page-34-9"></span>Use HTTP only if a secure connection is not required and the data can be transferred in clear text between the two systems.

# <span id="page-34-2"></span>**Supported Alerts**

This release supports the following types of alerts:

- Metric alerts
- <span id="page-34-7"></span>Availability alerts

## <span id="page-34-3"></span>**Notification Failure**

Notification is blocked for processing if the notification device is down due to any issues. For instance, the Siebel Help Desk server is down, the Siebel Help Desk configuration on Enterprise Manager is wrong, or the service request is removed in Siebel Help Desk.

Notification failure on one target impacts all other targets of the same target type for which the rule applies. That is, subsequent notifications are blocked until the issue is fixed or the maximum retrials fail.

**Note:** The maximum retrial period is one day.

# <span id="page-34-5"></span><span id="page-34-4"></span>**Customizing Ticket Templates**

<span id="page-34-6"></span>If the Siebel ticket templates do not satisfy your requirements, you can modify them. To do this, Oracle recommends that you use

SiebelHelpdeskTicketTemplate.xsl as the base template. Copy this ticket template to a new file, modify, and register the new ticket template.

For example, to change the mapping or add more severity attributes based on Enterprise Manager Alert's severity, modify the following attributes:

```
 <xsl:choose>
   <xsl:when test="normalize-space(ns0:Severity) = 'Critical'">
    <data:Severity>1-Critical</data:Severity> 
   </xsl:when>
   <xsl:when test="normalize-space(ns0:Severity) = 'Down'">
     <data:Severity>2-High</data:Severity> 
  </xsl:when>
   <xsl:when test="normalize-space(ns0:Severity) = 'Warning'">
     <data:Severity>3-Medium</data:Severity> 
   </xsl:when>
   <xsl:otherwise>
     <data:Severity>5-Question</data:Severity> 
   </xsl:otherwise>
 </xsl:choose>
```
The template is highly customizable. Oracle recommends that only users with advanced knowledge of XSLT make complex changes.

You can use notification rules as a filter to associate proper ticket templates with alerts. You can have as many tickets templates as desired. One notification rule can have only one ticket template.

# <span id="page-35-0"></span>**Customizing the Connector Descriptor**

<span id="page-35-1"></span>You can customize the connector descriptor. You can modify the URL that navigates from Enterprise Manager to the Siebel application User Interface. This might be required, for instance, when you do a non-English deployment. The default URL to the Siebel application User Interface is for an English language deployment and therefore, for other languages, you have to modify the default URL.

To customize the connector descriptor, do the following:

- **1.** Modify the connector descriptor XML file SiebelDeploy.xml.
	- **a.** Modify the bookmark URL.

For instance, in the following sample URL, modify *eai\_enu* for a non-English deployment.

```
http://hostname/eai_
enu/start.swe?SWEExtSource=WebService&SWEExtCmd=Execute
```
- **b.** Based on the format of the URL, parameterize the information that you want to configure using the Connector Configuration page. For details, refer to the section "Defining XML and XSL Files" in the *Oracle Enterprise Manager Integration Guide*.
- **2.** Register the new connector descriptor.

# **Index**

#### <span id="page-36-0"></span>**A**

adding a template [Siebel Connector, 3-5](#page-20-2) Auto Ticketing [Siebel Connector, 1-1](#page-8-2)

#### **C**

configuring [Siebel Connector, 3-1](#page-16-3) connection settings [Siebel Connector, 3-2,](#page-17-2) [3-3,](#page-18-5) [3-4](#page-19-4) [removing a template, 3-4](#page-19-4) connector descriptor [customizing for Siebel, A-2](#page-35-1) [registering, 2-2](#page-13-4) [SiebelDeploy.xml file, 2-2](#page-13-4) creating [Siebel service requests automatically, 4-1](#page-22-3) [trouble tickets manually for Siebel Connector, 4-4](#page-25-3) customizing [Siebel connector descriptor, A-2](#page-35-1) [Siebel ticket templates, A-1](#page-34-6)

#### **E**

emctl parameters [Siebel Connector, 2-2,](#page-13-5) [3-5](#page-20-3)

#### **G**

[grace period, 1-2](#page-9-4) [Siebel Connector, 3-3](#page-18-6)

#### **I**

installing [Siebel Connector, 2-1](#page-12-3)

#### **M**

manual ticketing [Siebel Connector, 1-2](#page-9-5) [metric alerts, Siebel Connector and, 1-1](#page-8-3)

## **N**

notification failure [Siebel Connector, A-1](#page-34-7) notification rules [Siebel Connector and, 1-1](#page-8-4)

#### **P**

prerequisites [Siebel Connector, 1-2,](#page-9-4) [2-1](#page-12-4)

#### **R**

recommended protocol [Siebel Connector, A-1](#page-34-8) registering [connector descriptor, 2-2](#page-13-4) [ticket templates, 2-2](#page-13-6) removing a template Siebel Connector [connection settings, 3-4](#page-19-4) replacing a template [Siebel Connector, 3-4](#page-19-5)

#### **S**

service requests [creating automatically for Siebel, 4-1](#page-22-3) Siebel Connector [adding a template, 3-5](#page-20-2) [Auto Ticketing, 1-1](#page-8-2) [configuring, 3-1](#page-16-3) [connection settings, 3-2,](#page-17-2) [3-3,](#page-18-5) [3-4](#page-19-4) [creating service requests automatically, 4-1](#page-22-3) [customizing connector descriptor, A-2](#page-35-1) [customizing ticket templates, A-1](#page-34-6) [emctl parameters, 2-2,](#page-13-5) [3-5](#page-20-3) [grace period, 3-3](#page-18-6) [installing, 2-1](#page-12-3) [manual ticketing, 1-2](#page-9-5) [metric alerts, 1-1](#page-8-3) [notification failure, A-1](#page-34-7) [notification rules, 1-1](#page-8-4) [overview, 1-1](#page-8-3) [prerequisites, 1-2,](#page-9-4) [2-1](#page-12-4) [reading ticket templates, 5-1](#page-28-3)

[recommended protocol, A-1](#page-34-8) [replacing a template, 3-4](#page-19-5) [SSL for HTTPS, 6-1](#page-32-5) [supported alerts, A-1](#page-34-9) [ticket templates, description, 1-2](#page-9-6) [ticket templates, reading, 5-1](#page-28-3) [uninstalling, 2-2](#page-13-7) [viewing template code, 3-4](#page-19-6) [Wallet Manager, 6-1](#page-32-6) [Web Console settings, 3-3](#page-18-7) Siebel HelpDesk [8.x, 1-2](#page-9-4) [Web services, 1-2](#page-9-4) Siebel HelpDesk Connector [web services, 2-1](#page-12-4) [SiebelDeploy.xml, 2-2](#page-13-4) SSL for HTTPS [Siebel Connector, 6-1](#page-32-5) supported alerts [Siebel Connector, A-1](#page-34-9)

#### **T**

templates [adding, 3-5](#page-20-2) [reading Siebel ticket templates, 5-1](#page-28-3) [removing, 3-4](#page-19-4) [replacing, 3-4](#page-19-5) ticket templates [customizing for Siebel, A-1](#page-34-6) [registering, 2-2](#page-13-6) [Siebel Connector, 1-2](#page-9-6) transformation style sheets [Siebel Connector, 1-2](#page-9-6) trouble tickets [creating manually for Siebel Connector, 4-4](#page-25-3)

## **U**

[uninstalling Siebel Connector, 2-2](#page-13-7)

#### **V**

viewing template code [Siebel Connector, 3-4](#page-19-6)

#### **W**

Wallet Manager [Siebel Connector, 6-1](#page-32-6) Web Console settings [Siebel Connector, 3-3](#page-18-7)